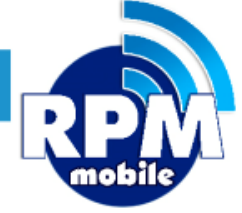

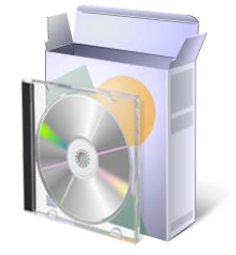

# **Manual de Instalación Cedix Virtual Versión 10.0.0.3**

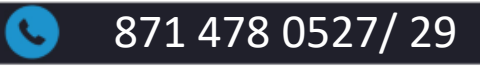

871 478 0527/ 29 **871 478 0527/ 29** soporte@laredmas.net

DISTRIBUIDOR AUTORIZADO LA RED+

Antes de instalar deberá contar con el Código de Activación y Clave Maestra para poder activar y hacer uso del punto de venta (si no los tiene, solicitar al área de soporte de LA RED +) de igual forma su computadora deberá estar conectada a Internet para realizar la instalación, activación y uso de CEDIX Virtual de LA RED +.

## REQUISITOS PARA INSTALACIÓN:

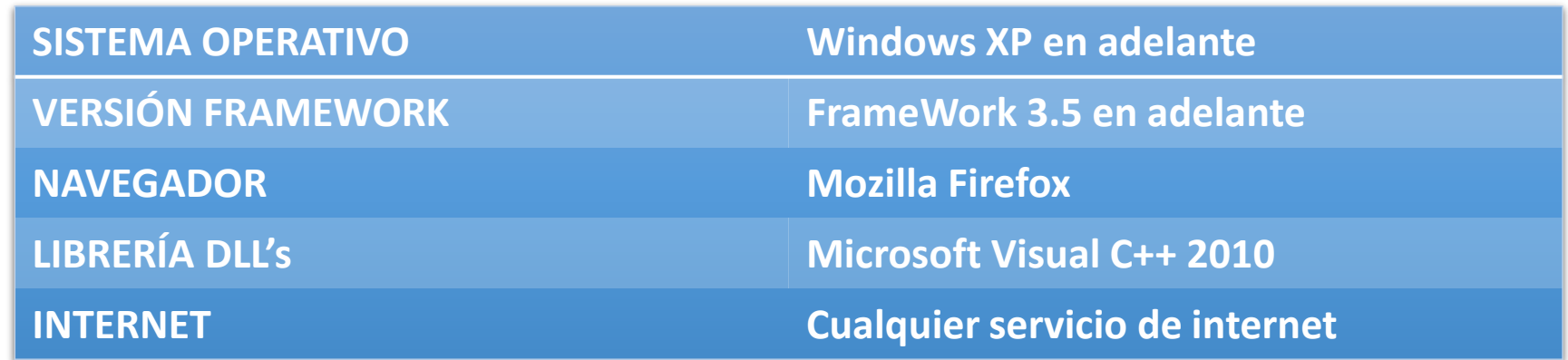

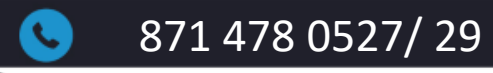

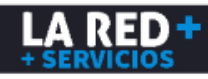

### **INSTRUCCIONES**

Una vez que cumpla con los requisitos antes mencionados, va al explorador instalado en su computadora y siga los pasos, se recomienda utilizar el navegador Mozilla Firefox.

1.- Para descargar el instalador, en el navegador de internet ingrese la siguiente URL: **<https://laredmas.net/cedix/>**

https://laredmas.net/cedix/

2. Si no se descarga automáticamente, de clic en el botón rojo que dice **Descargar**.

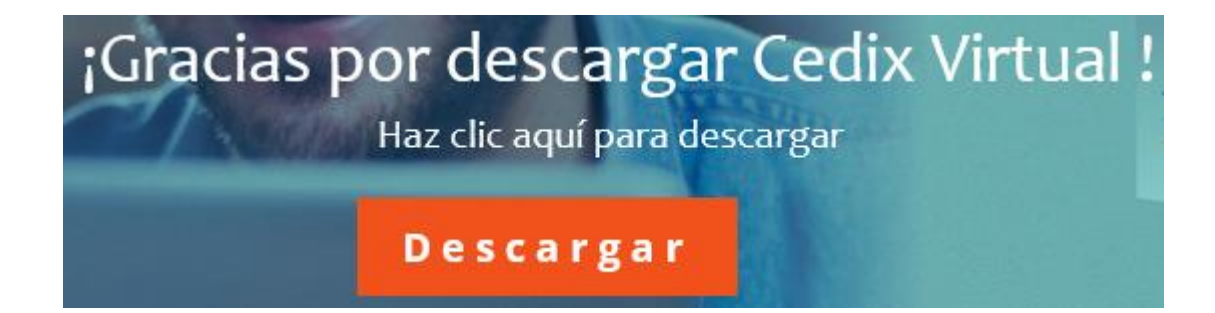

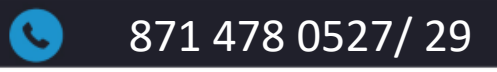

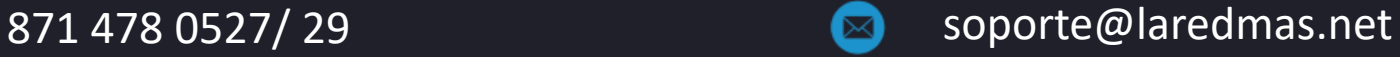

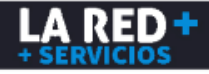

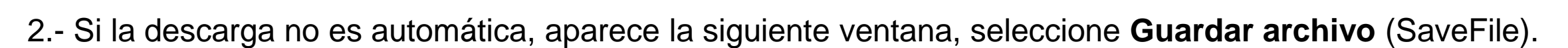

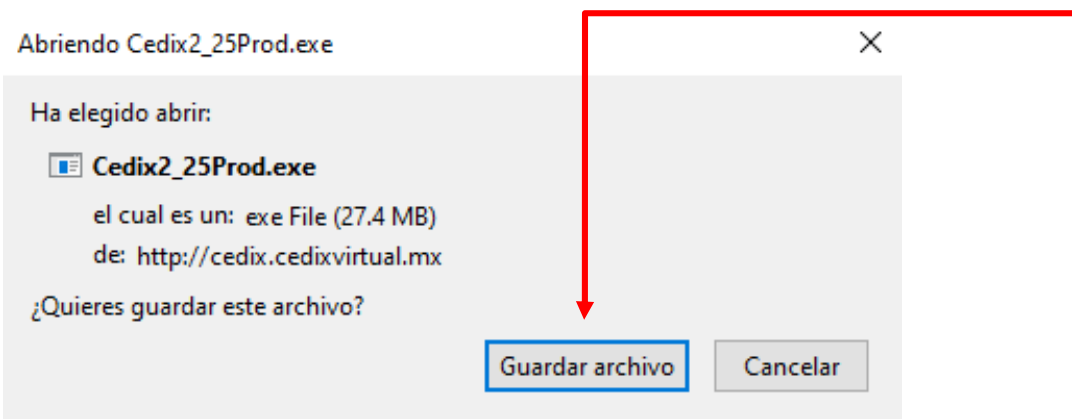

Abra el paquete de instalación.

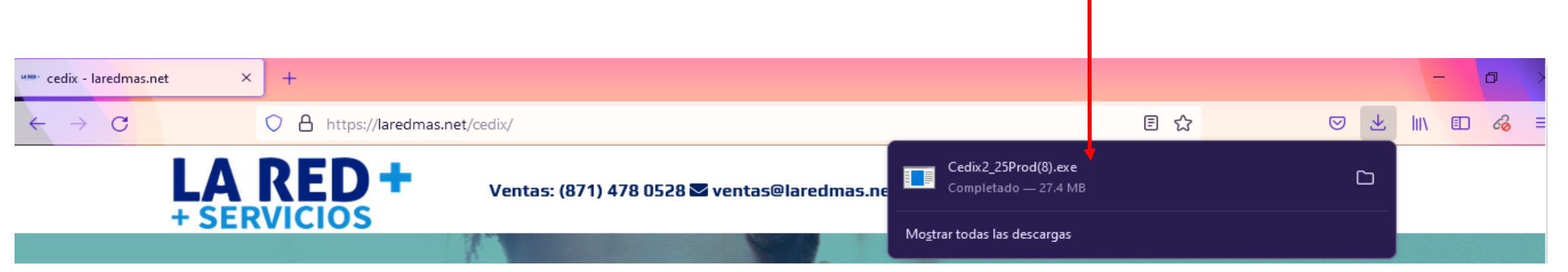

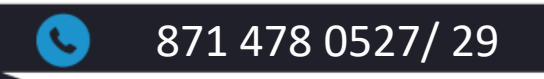

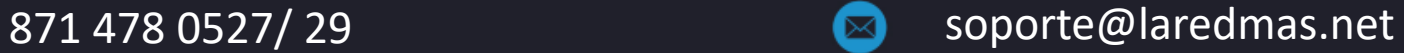

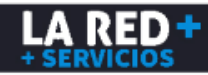

### 3. Ejecute el archivo para continuar.

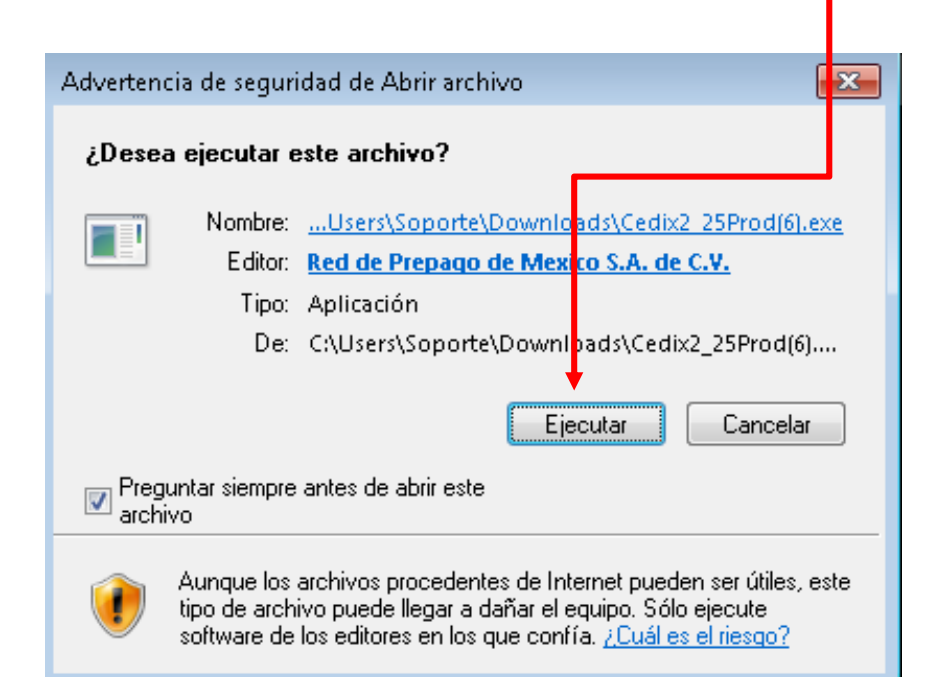

4. En caso de requerir permiso para ejecutar, otórguelo.

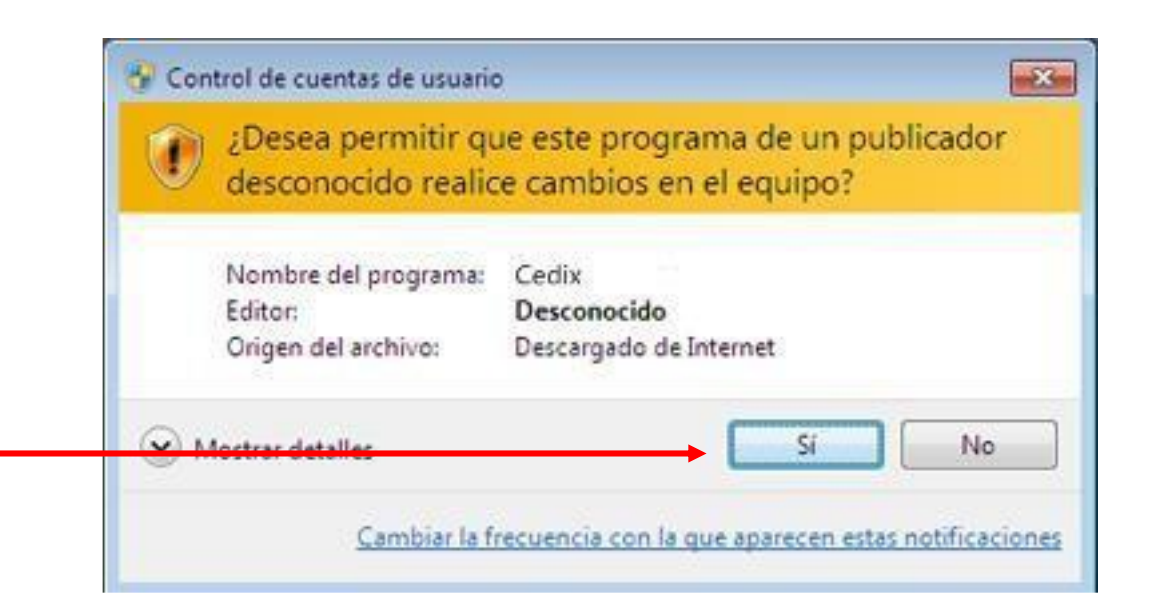

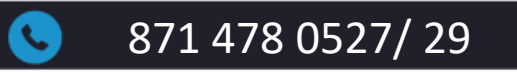

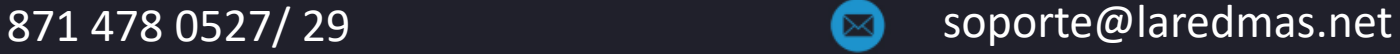

5. Si su equipo no cuenta con Microsoft Visual C++ Redistributable Package, tendrá que instalarlo antes de continuar con la instalación de Cedix, haga clic en Instalar. (Si lo tiene instalado se omite este paso)

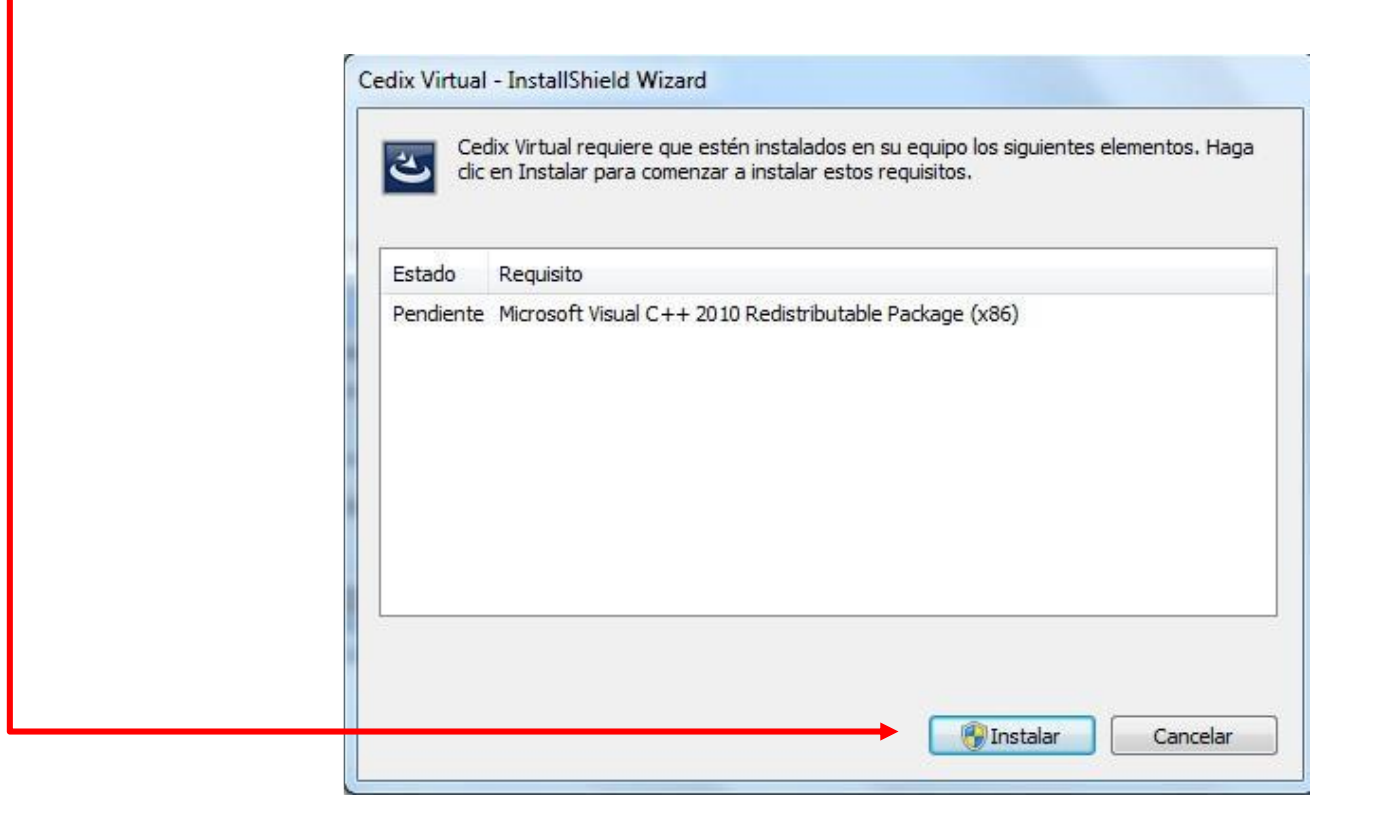

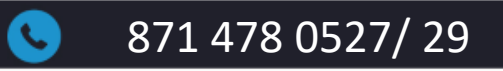

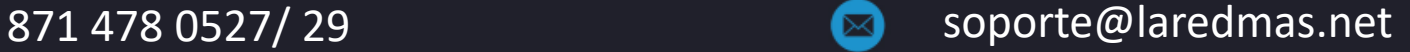

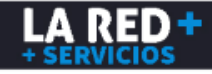

6.- Si su equipo ya cuenta con **Microsoft Visual C++ Redistributable Package,** se prepara para la instalación. Seleccione el idioma Español para iniciar la instalación.

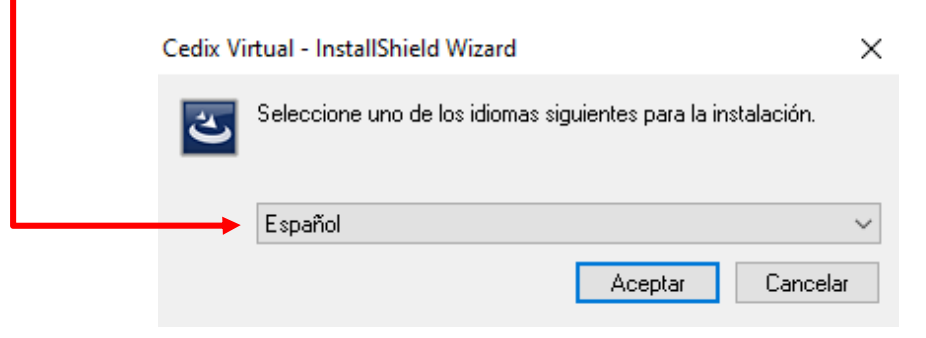

Cedix Virtual - InstallShield Wizard

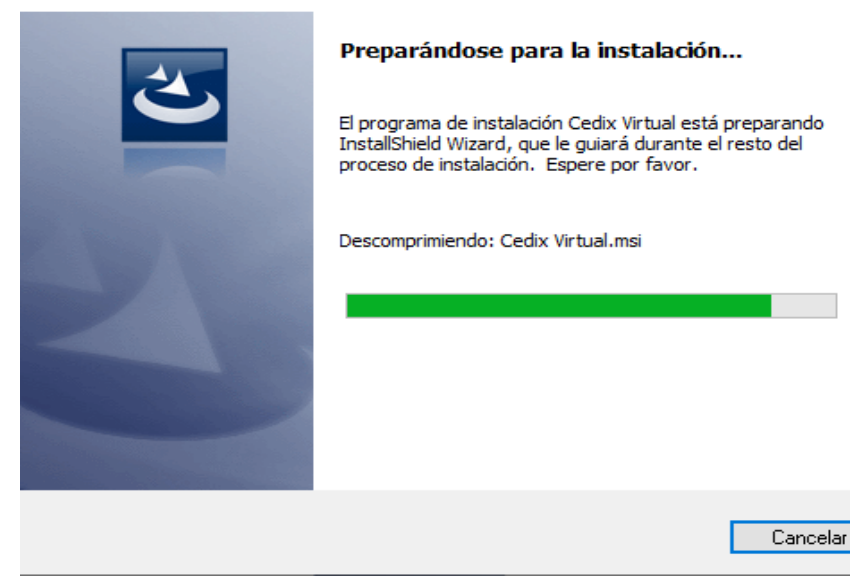

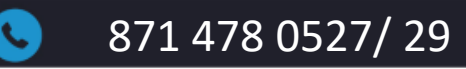

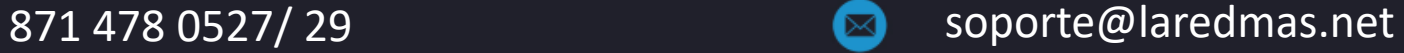

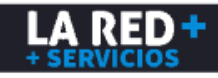

Una vez descomprimido el paquete de instalación, presione **siguiente** para iniciar la instalación.

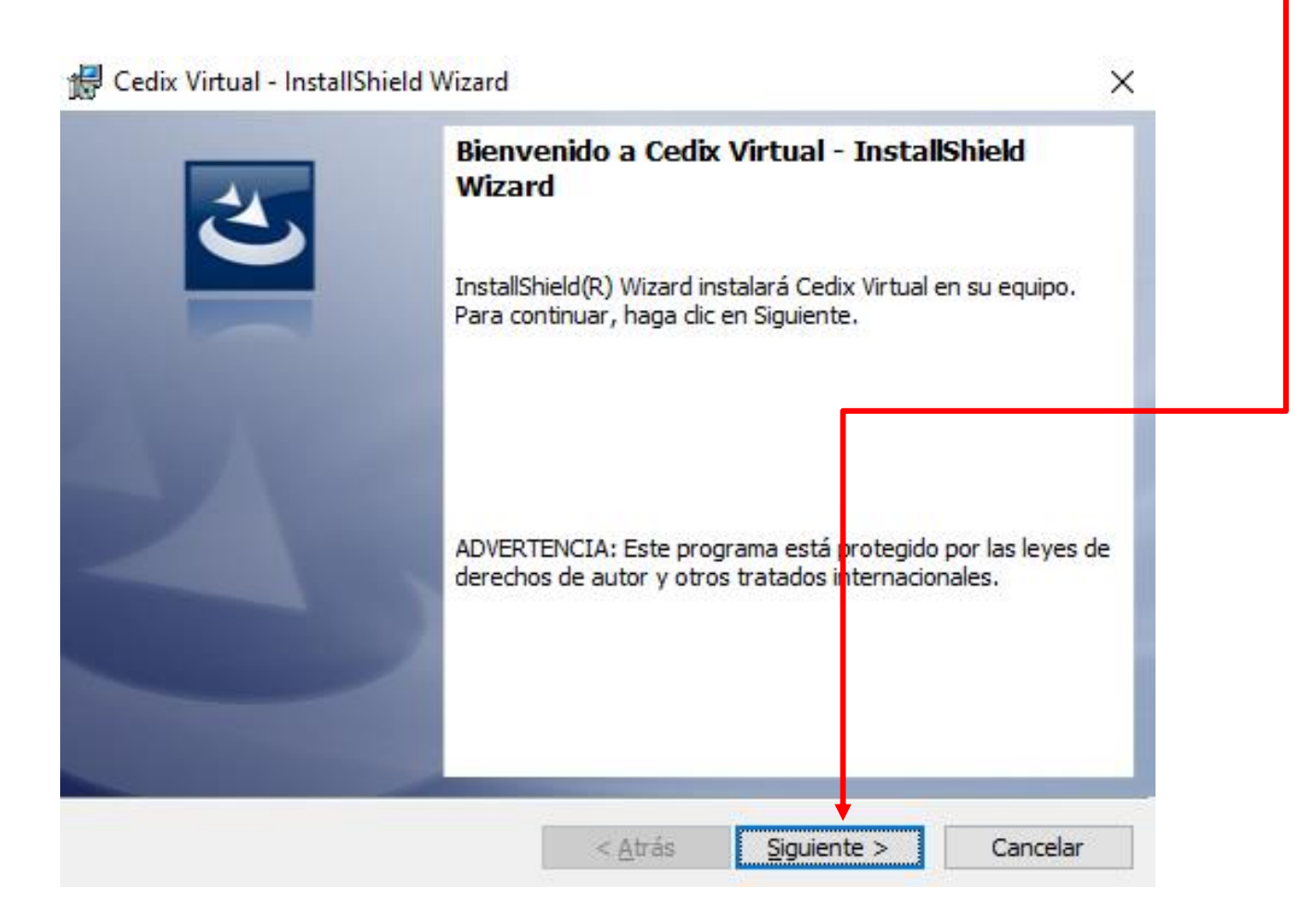

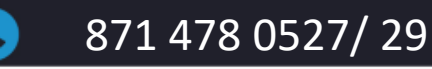

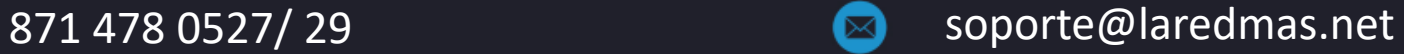

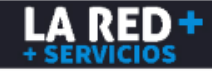

7.- **Contrato de Licencia**, luego de haber leído las reglas de operación, seleccione:

**Acepto** los términos del contrato de licencia y por último presione **Siguiente**.

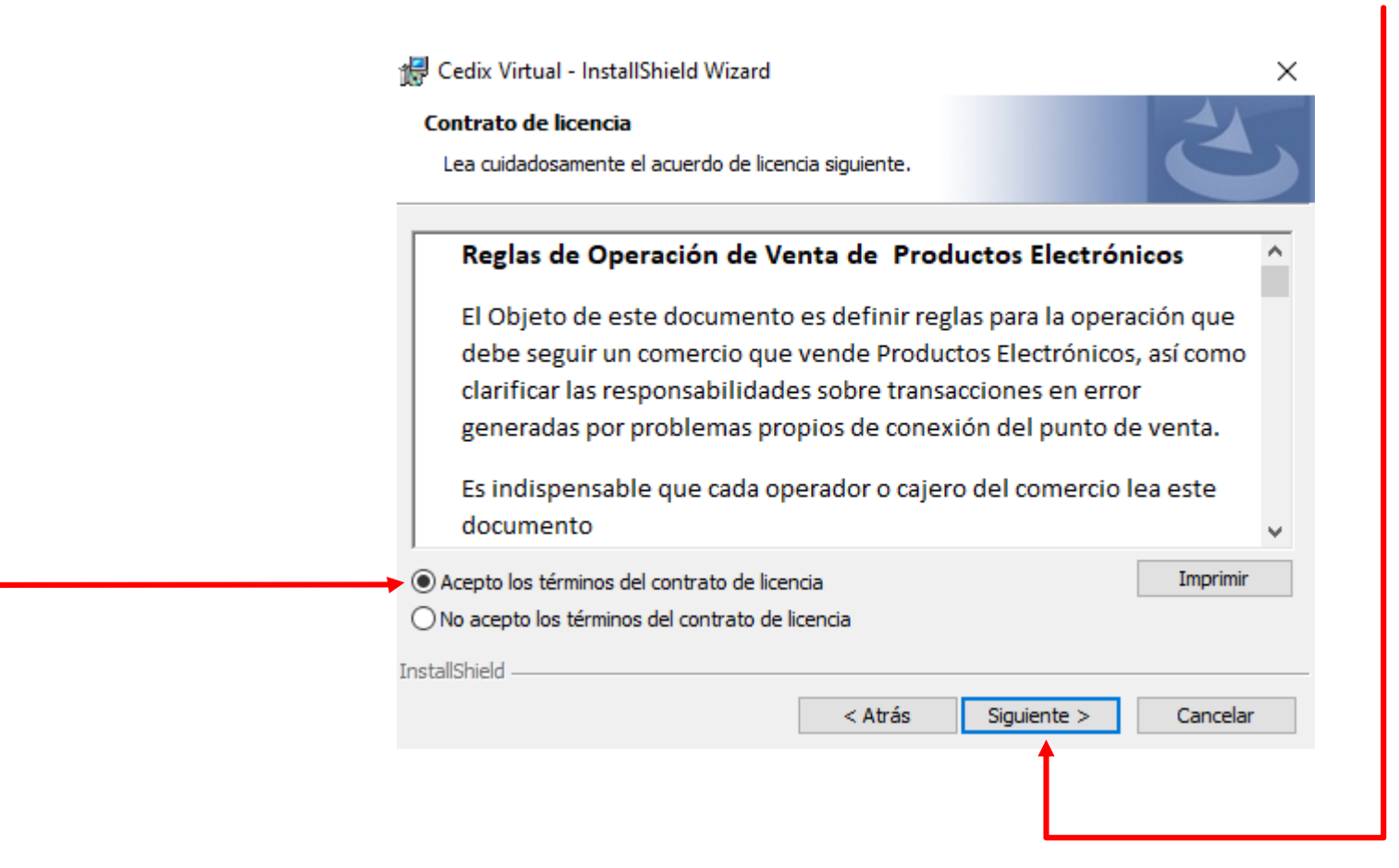

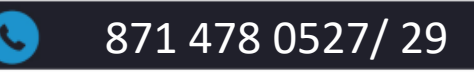

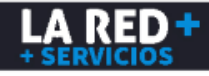

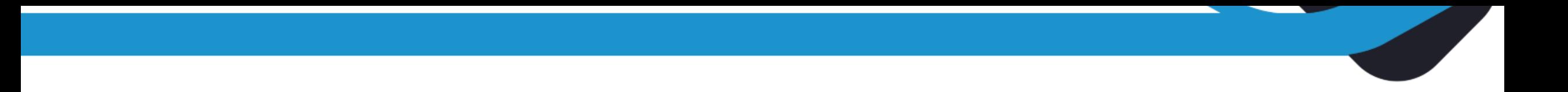

8.- **Información del cliente:** Ahora ingresará el nombre de usuario y nombre de su comercio y presione siguiente.

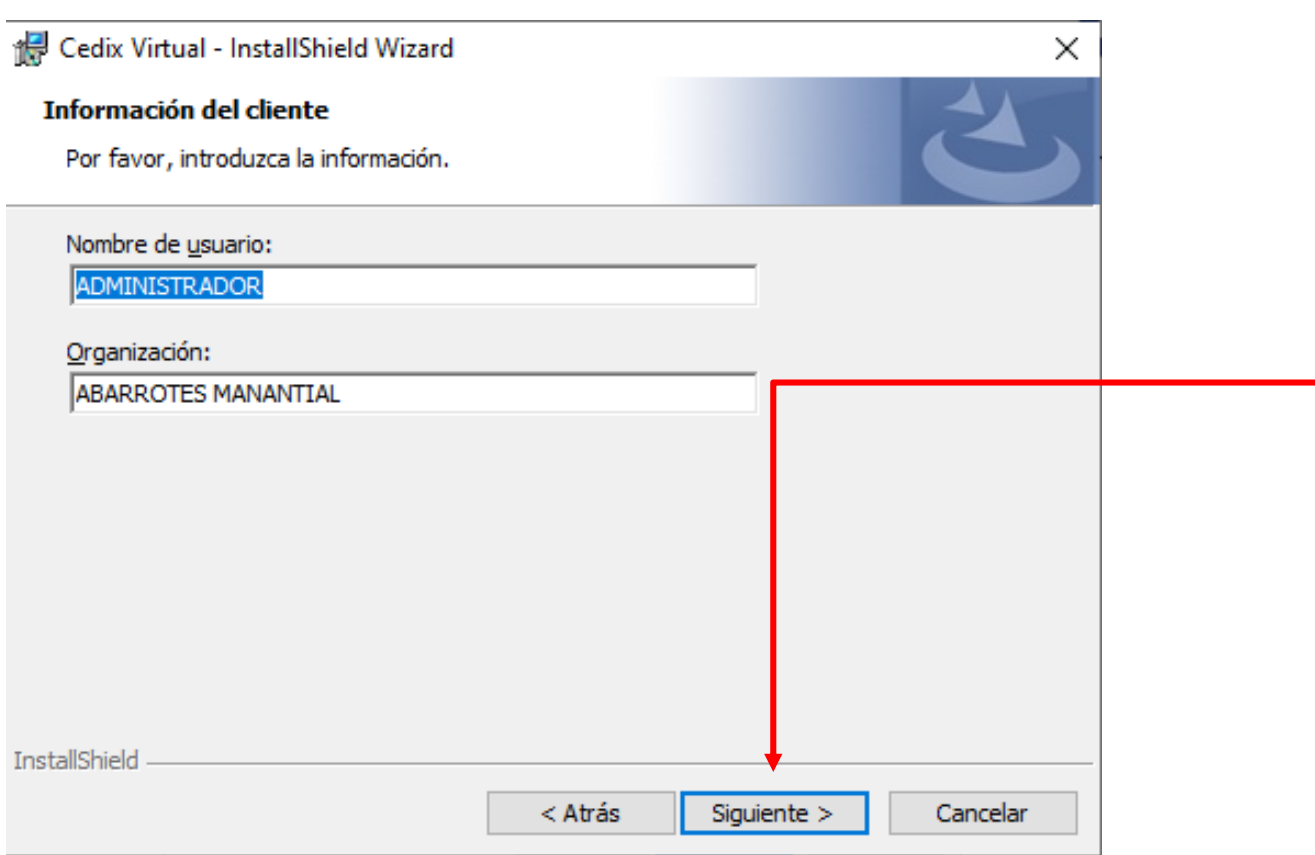

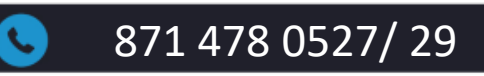

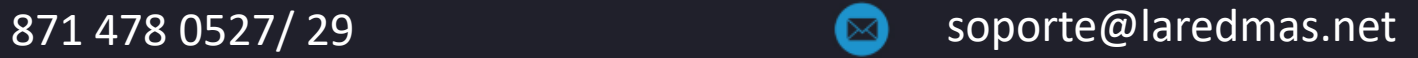

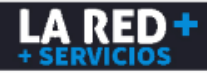

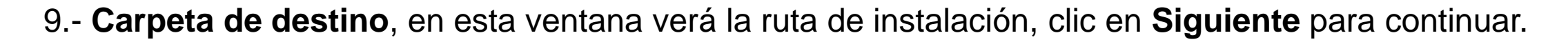

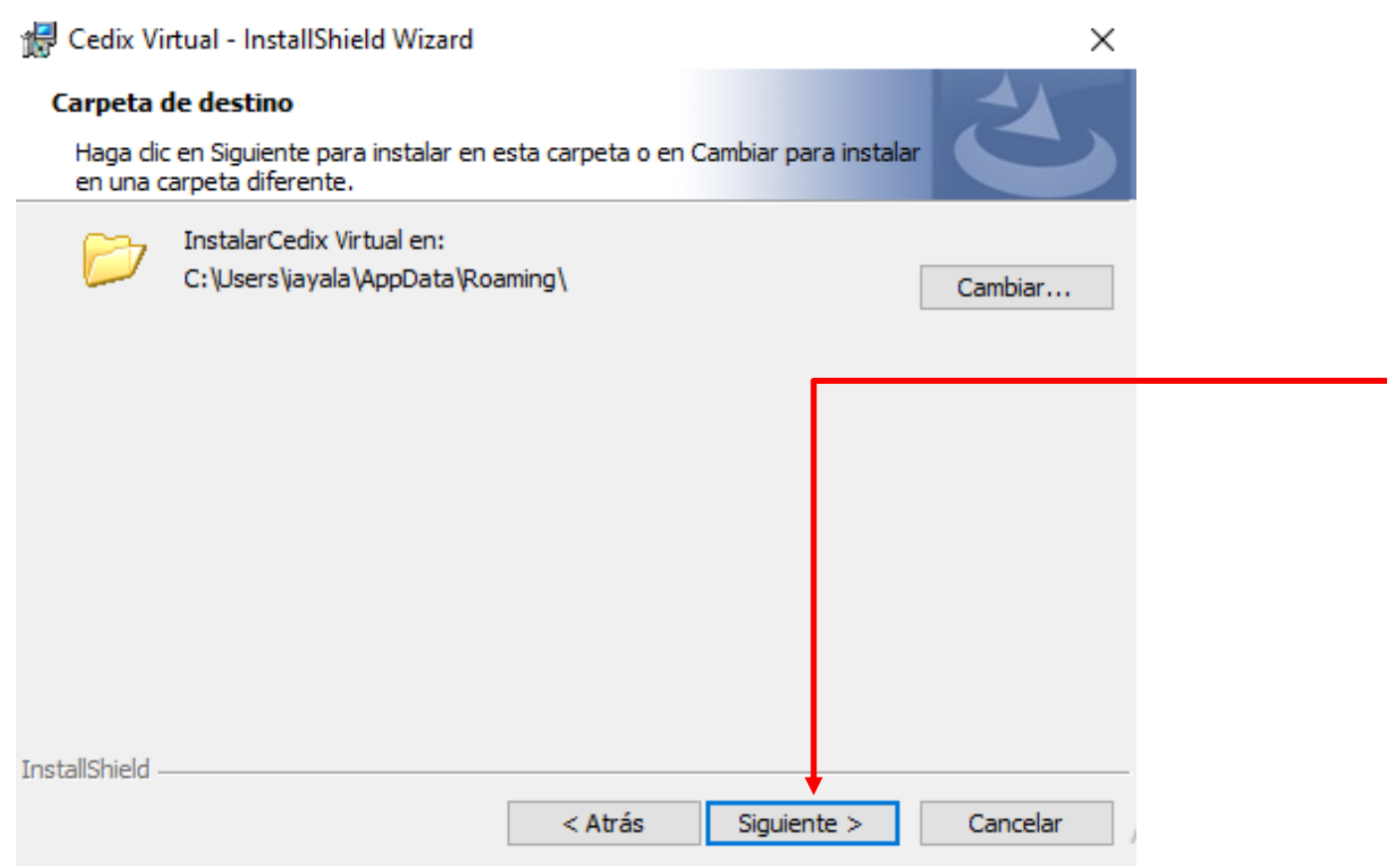

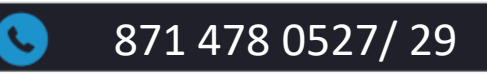

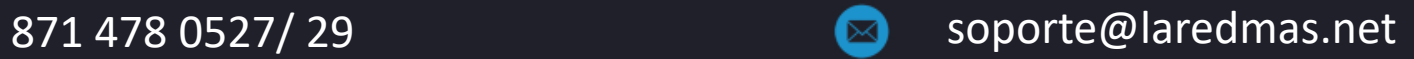

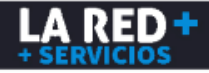

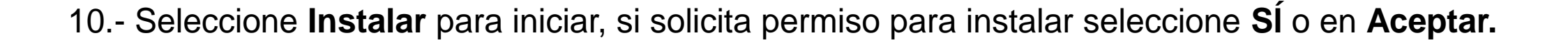

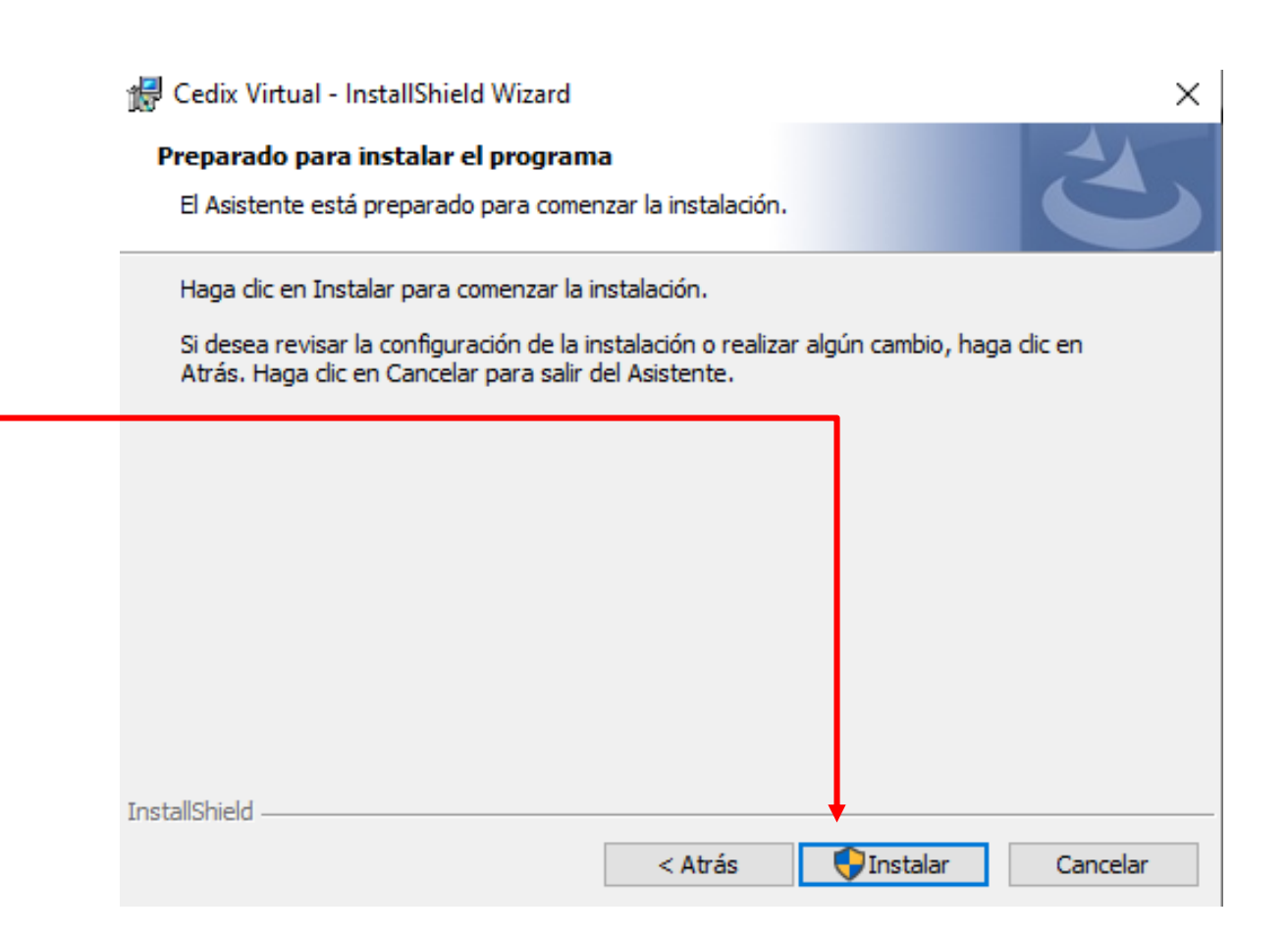

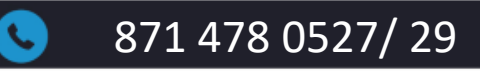

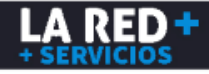

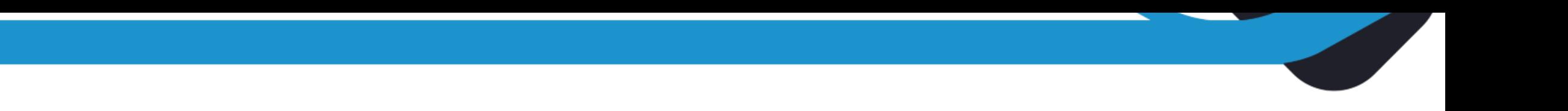

#### 11.- Inicia el proceso de Instalación, al terminar de clic **Finalizar**.

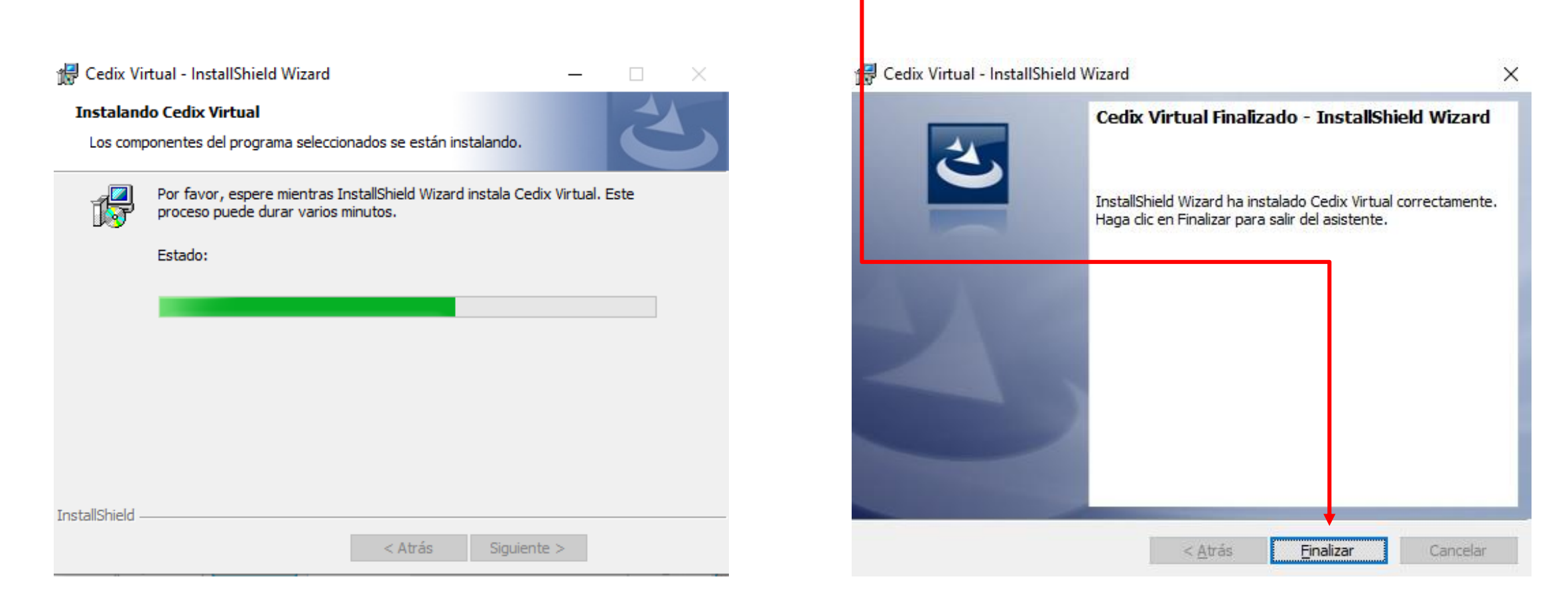

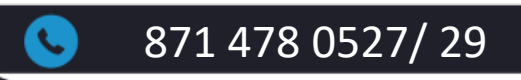

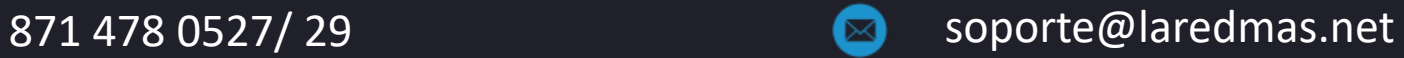

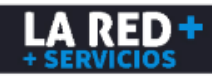

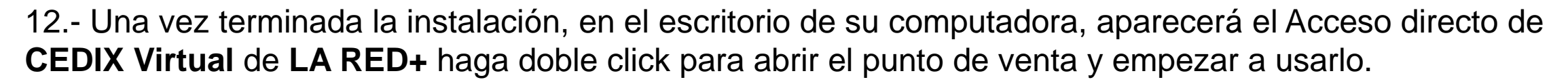

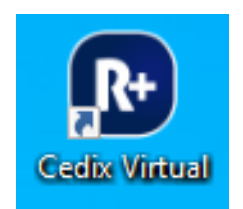

13.- Puede o no aparecer la siguiente ventana de seguridad, presione **Sí.** 

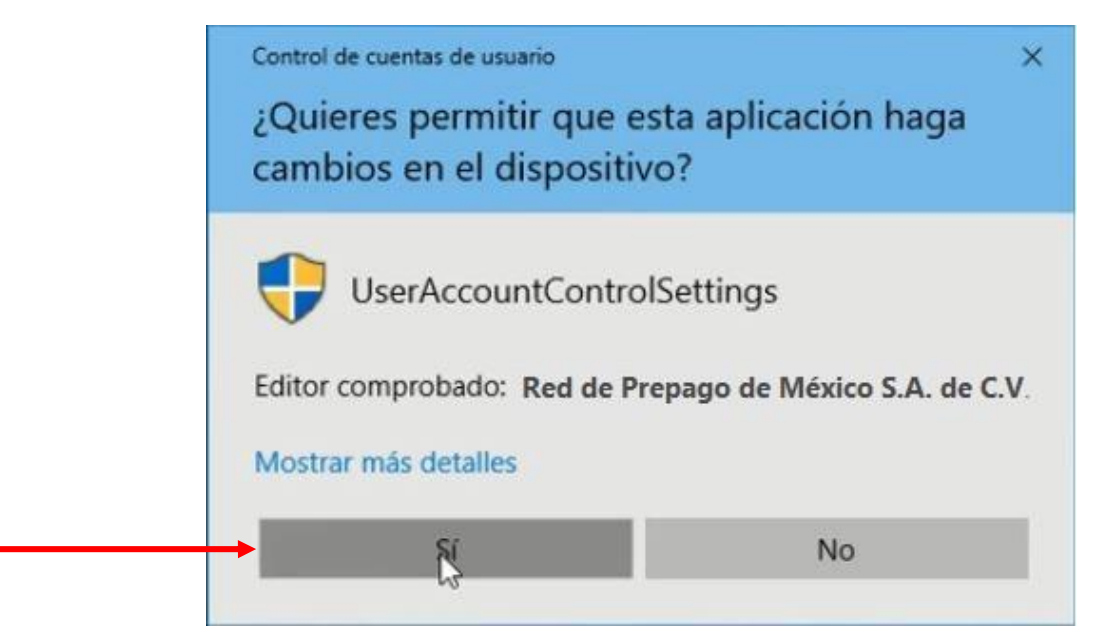

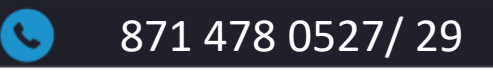

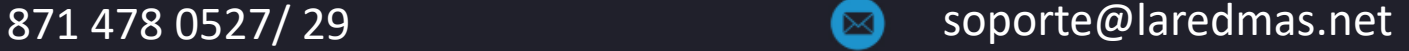

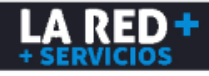

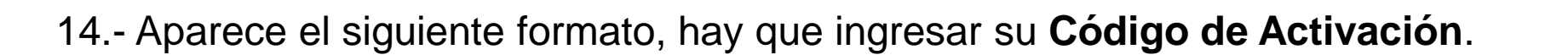

Presione **Validar Código,** una vez que se valide el código, el formato se auto rellena con los datos de su comercio, mismos que usted deberá confirmar, si la información no coincide con sus datos, tendrá que comunicarse a la línea de soporte de **La Red+**, de lo contrario si sus datos son correctos, procede a ingresar la clave maestra que se le proporcionó antes de la instalación, de click en **Enviar Información.**

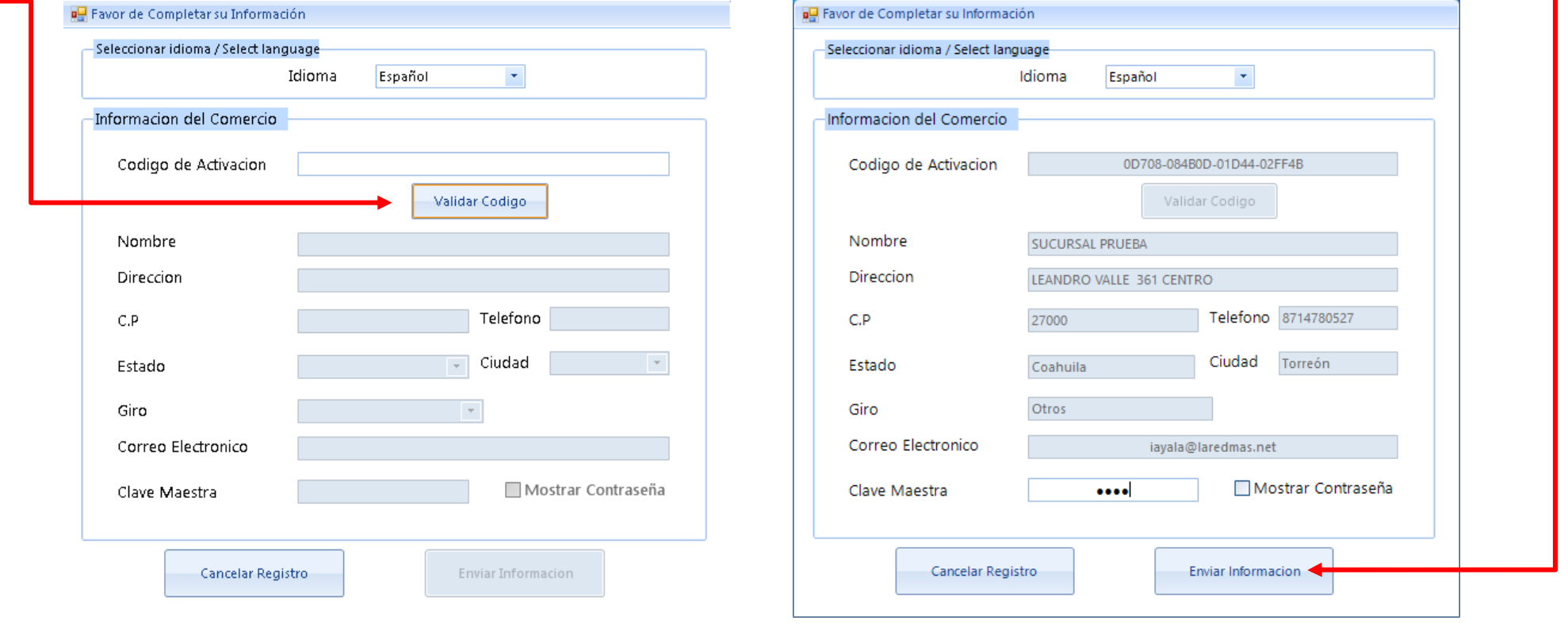

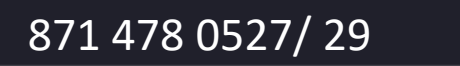

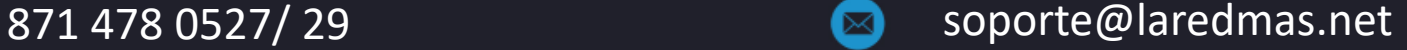

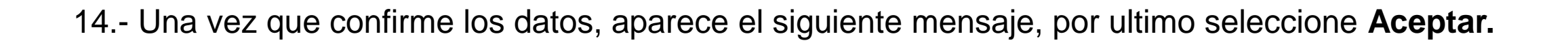

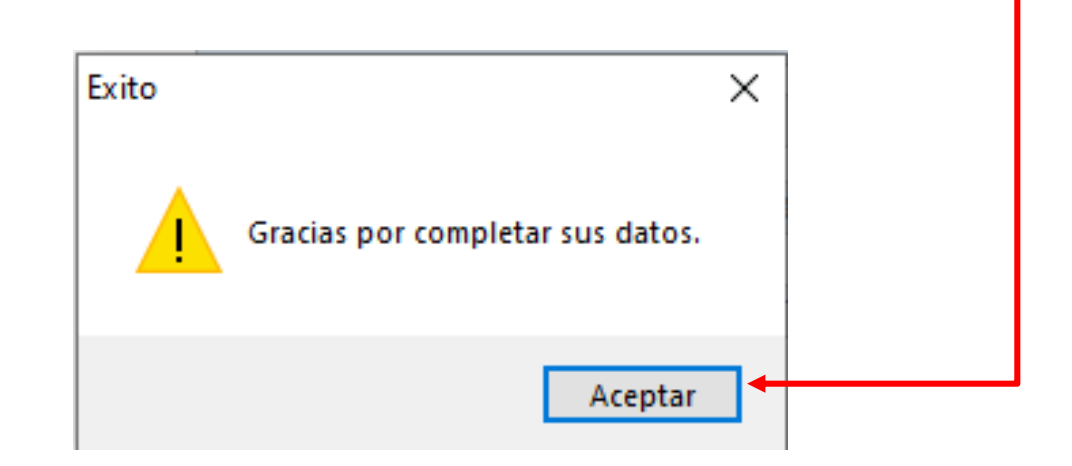

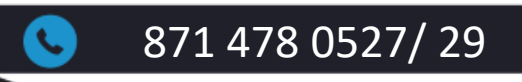

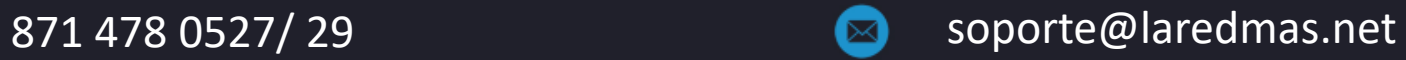

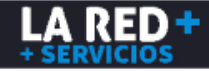

15.- Aparecerá la ventana principal del punto de venta, en la parte inferior de la pantalla se visualizará una barra en color verde cargando los productos asignados a su comercio. Una vez finalizada la actualización podrá empezar a usar Cedix Virtual de La Red +.

En la parte de Avisos, podrá ver si hay productos nuevos, noticias o información importante que deba saber.

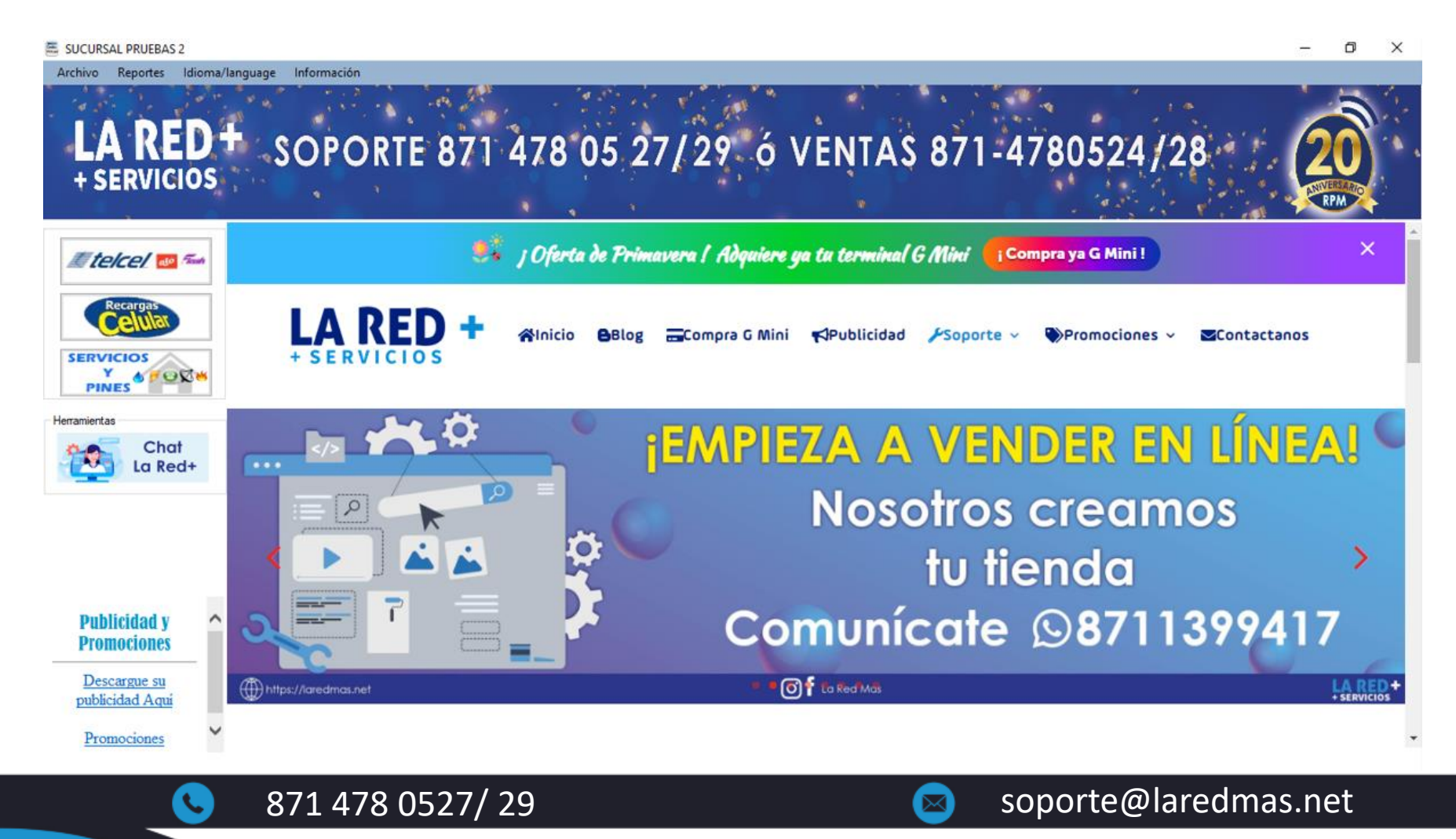

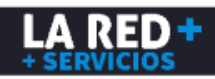